# **cMT3072 series**

## Installation Instruction

#### **Installation and Startup Guide 1**

This document covers the installation of cMT3072 Series HMI, for the detailed specifications and operation, please refer to Datasheet, Brochure and EasyBuilder Pro User Manual. Please read all warnings, precautions, and instructions on the device carefully before use.

### **Install Environment:**

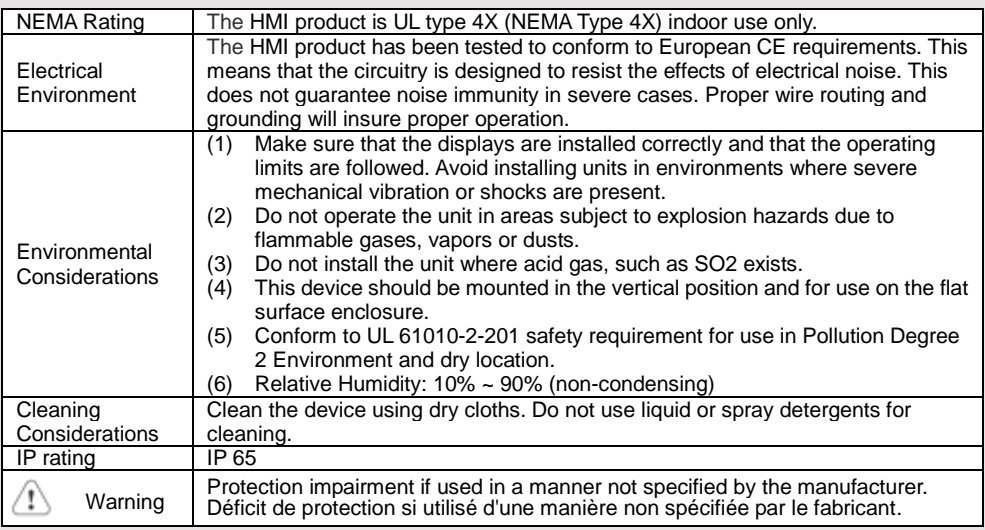

## **Unpacking the Unit 2**

Unpack and check the delivery. If damage is found, please contact the supplier.

## **NOTE: Place the operator panel on a stable surface during installation. Dropping it or letting it**

## **fall may cause damage.**

The package includes:

(1) Installation Instruction, 2-sided A4 \*1 (2) Human Machine Interface \*1 (3) Power Connector \*1 (4) Brackets & Screws \*1 pack (5) Fuse 3.15A/250V 5\*20mm \*1 (6) USB Stick Clamp & Tying Strap \*1

### **USB Stick Clamp Usage**

Combining the USB Stick with the clamp and the tying strap can prevent USB stick from disconnecting with HMI when strong vibration is present.

1. Insert the USB connector to the clamp and tie them together with the tying strap.

2. Press the spring and insert the USB stick into HMI.

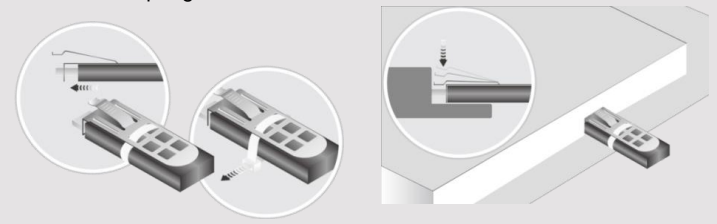

## **Installation Instructions 3**

Use a control box that provides enough Cutout Dimension:  $192$  mm x  $138$  mm operator panel in position, using all the and the provided brackets and screws  $2.6 \sim 3.9$  lbf.in. (For reaching waterproof preventing the panel from being defor Plan for adequate space around the u enclosure, for ventilation and cables. heat from other devices inside the end ambient temperature around the unit r Minimum required clearances (along t / Bottom / Sides 15 mm

Maximum panel thickness: 4.5 mm The aluminum flat-sheet at the back of sink since its heat can rise to 70°C in between the back of the unit and othe

#### **Power Connections 4**

Power Connector Specifications: Wire AWG: 24~12

Wiring Conductor Minimum Tempe Screw Torque: 4.5 lbf-in (max.) Copper conduct only.

**NOTE:** 

**1. Connect positive DC line to the '+ '-' terminal.**

**2. When downloading project using** with PLC and PC simultaneously, fo **result in damage to HMI or PC.**

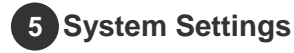

When HMI is powered up and display round Start Button in the upper-left co open the Setting dialog box. Tap the lo in. (Default System Password: 111111) Go to the Network tab, and setup you In Setting dialog box you can see dev configure general settings, set HMI Time more.

## **6** EasyBuilder Pro Softwa

Launch EasyBuilder Pro software, sel press F7 shortcut key to open the dow Click Download to download this proje file to HMI.

Using screensaver and backlight save by displaying the same image on HMI (Please refer to EasyBuilder Pro User

#### **Communication Connections 7**

### **NOTE:**

**1. COM2 and COM3 [RS485] 2W support MPI 187.5K, please use one at a time.**

**2. Only Tx & Rx (no RTS/CTS) may be used for COM1 RS232 when COM3 RS-232 is also used.**

$$
\begin{array}{c}\n\left(\frac{1}{6}\frac{2}{3}\frac{3}{4}\frac{4}{9}\right) & \text{Con.B.} \\
\end{array}
$$

 $\left(5,4,3,2,1\right)$ 

**COM1**/**COM3 [RS232] 9 Pin, Male, D-sub COM2**/**COM3 [RS485]/CAN Bus 9 Pin, Female, D-sub**

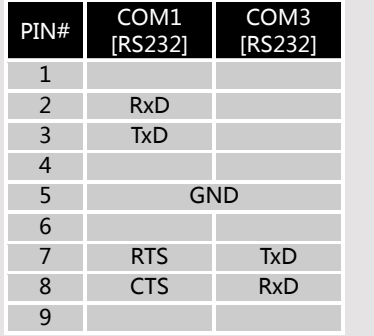

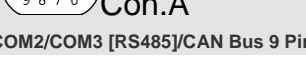

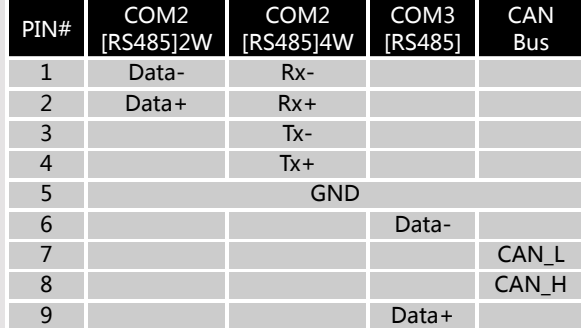

## **Touchscreen Calibration & Restore Factory Default 8**

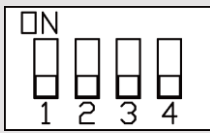

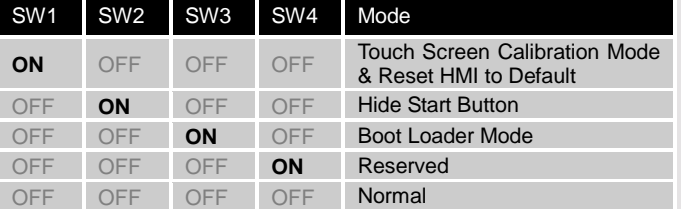

Restore Factory Default:

Apart from flipping DIP SW 1 to ON position, restoring factory default can be carried out by following Step 5 to open the Setting dialog box. Go to Reset Options tab and press the button of "Reset HMI to default". Please note that the projects and data stored in the unit are all cleared after pressing this button.

Another way to enter touch screen calibration mode: Press and hold anywhere on the screen for more than 2 seconds when HMI starts.

#### **Battery Replacement 9**

Battery Specification: UL Certification Battery, Type CR2032, Rated 3V, Max. Abnormal Charging Current 10mA, Working Temperature: max. 80°C

Battery replacement shall be performed by qualified personnel (engineer) only and care must be taken when handling lithium batteries. For more information on battery replacement and disposal considerations, please refer to the following link:

http://www.weintek.com/download/MT8000/eng/FAQ/FAQ\_103\_Replace\_Battery\_en.pdf

## **CAUTION**

**NOTE: Make s**  $\vert$  installing the un

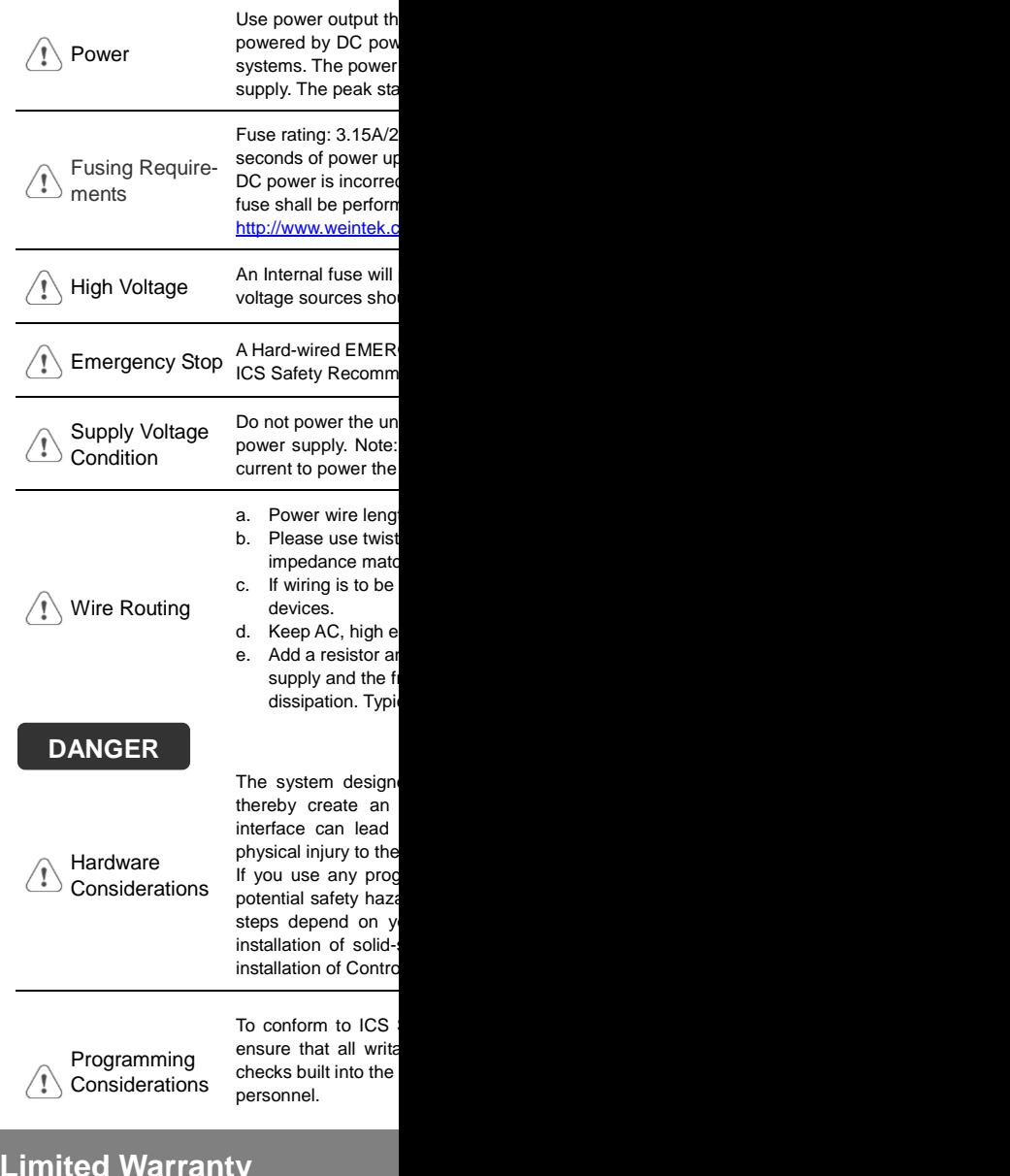

**Limited Warranty** 

This product is limited warranted ag The proven defective product will e This warranty shall not cover any p (a) Out of warranty period which is 12 month (b) Damage caused by Force Majeure, acci (c) Product has been repaired or taken apar (d) Products whose identification markings h